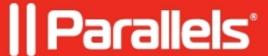

# **Managing Universal Scanning**

• Parallels Remote Application Server

## **Managing Universal Scanning**

Scanner redirection enables users who are connected to a remote desktop or accessing a published application to make a scan using the scanner that is connected to the client machine.

Universal Scanning uses TWAIN and WIA redirection to let any application using either technology hardware connected to the client device for scanning. With Universal Scanning there is no need to install any scanner driver on the server. Only one scanner is shown on the server regardless of the number of users and sessions currently in use on the terminal server.

Note: The server feature Desktop Experience is required in order to enable both WIA and TWAIN scanning

Note: The Universal Scanning driver is available as a 32 bit and 64 bit version. Currently, only 32 bit

To access the Universal Scanning configuration, select the Universal Scanning category in the RAS Console.

By default, the Universal Scanning driver is automatically installed with the Terminal Server, VDI Guest, and Remote PC agents. Therefore, upon adding a server to the farm the Universal Scanning is installed.

#### **Configuring a Scanning Rename Pattern**

By default, Parallels Remote Application Server renames the scanners using the following pattern: %SCANNERNAME% for %USERNAME% by Parallels. For example, if a user named Lois, who has SCANNER1 installed locally, connects to a remote desktop or published application, her scanner is renamed to "SCANNER1 for Lois by Parallels".

To change the pattern used to rename scanners, specify a new pattern in the Scanner rename pattern input field. The variables available for renaming scanners are:

- %SCANNERNAME% client side scanner name
- %USERNAME% username of the user connected to the server
- %SESSIONID% session ID of the action session

You can also configure a different scanner renaming pattern specifically for each server from the server properties.

Note: Redirected scanners are only accessible by administrator and the user who redirected the scanner

### **Enabling and Disabling Universal Scanning Support**

To enable or disable WIA or Twain Universal Scanning support for a particular server, click the WIA tab or the TWAIN tab, then right-click a server and click Enable or Disable in the context menu.

### **Managing Scanning Applications**

#### **Adding a Scanning Application**

TWAIN applications that will use the Universal Scanning feature have to be added in the TWAIN tab by selecting the TWAIN Applications button so they can use the Twain driver, hence making it easier for the administrator to set them up.

To add an application to the list of scanning applications:

- 1. With the Universal Scanning category selected in the RAS Console, click the TWAIN tab.
- 2. Click the Twain Applications button (below the Servers in Site list) and then click Add.
- 3. In the TWAIN Applications dialog, click Tasks > Add and browse for the application executable. Select the executable and click Open.

Note: Some applications might use different or multiple executables. Make sure that all required executables are added to the list of scanning applications.

### **Deleting a Scanning Application**

To delete a scanning application from the list, highlight it and click **Tasks > Delete.** 

Note: By deleting an application from the list of scanning applications the installation of the application

© 2024 Parallels International GmbH. All rights reserved. Parallels, the Parallels logo and Parallels Desktop are registered trademarks of Parallels International GmbH. All other product and company names and logos are the trademarks or registered trademarks of their respective owners.